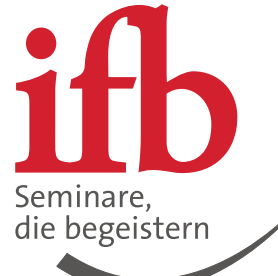

# mein ifb Ihre Schritt für Schritt-Anleitung, um ein neues Gremium einzurichten als Administrator

Die neue Gremiumsfunktion ist da -

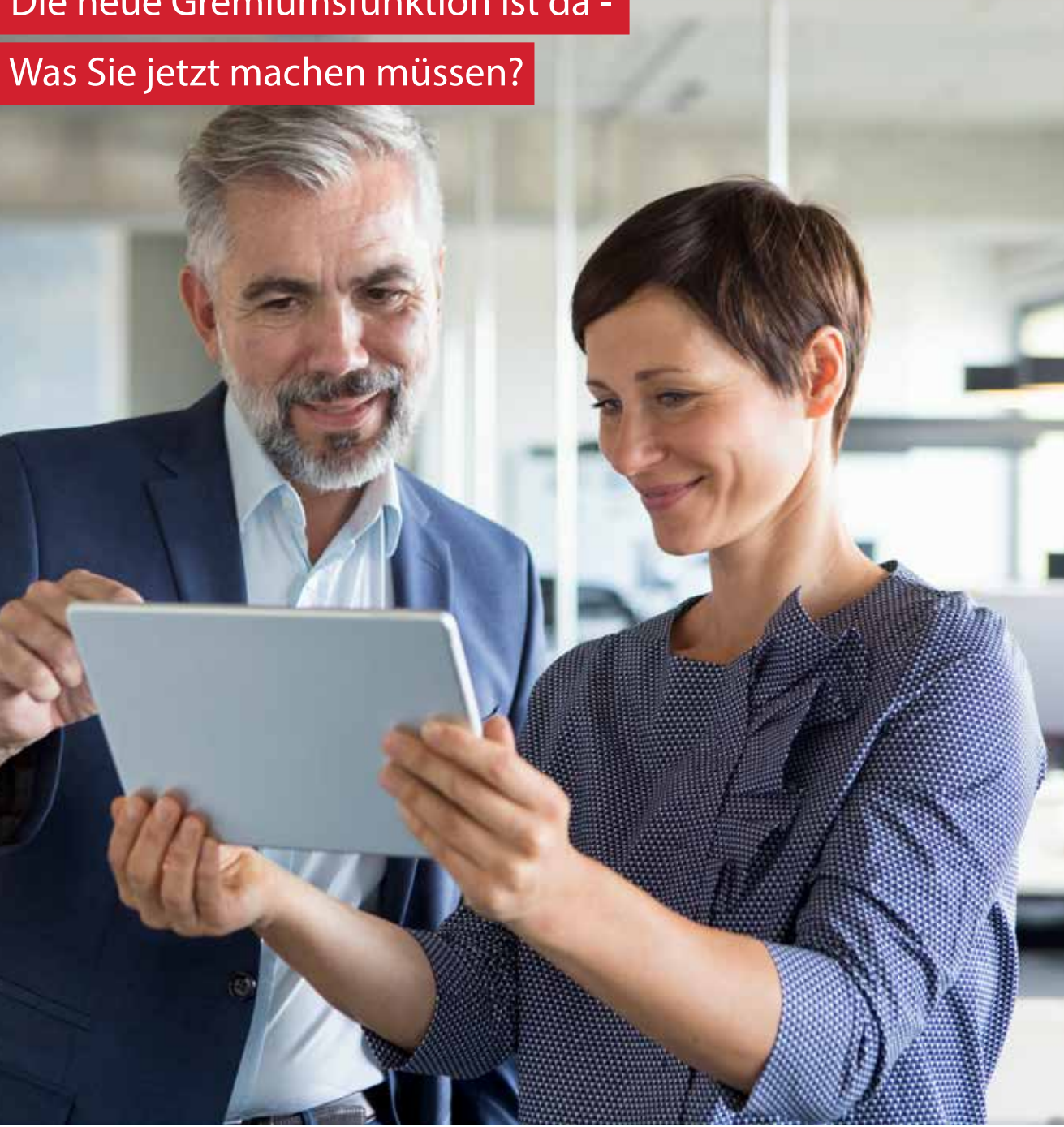

# mein ifb Ihre Schritt für Schritt-Anleitung, um ein neues Gremium einzurichten als Administrator

#### Schritt 1:

Melden Sie sich mit Ihrem Kundenkonto bei mein ifb an.

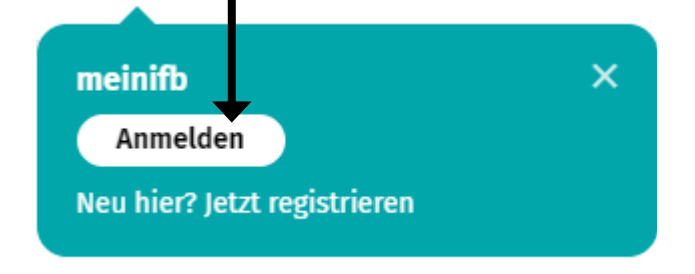

## Schritt 2:

## Wählen Sie den Bereich "Gremiumsübersicht".

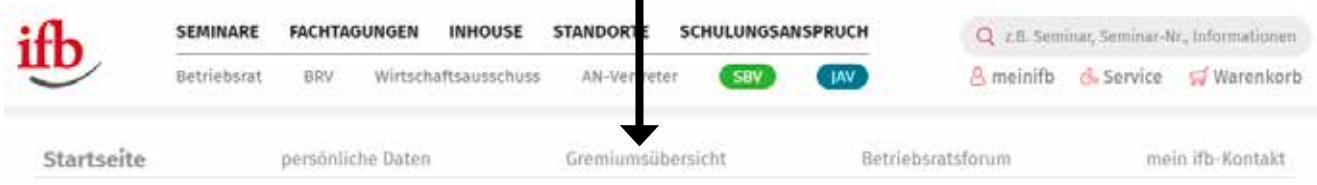

### Schritt 3:

Klicken Sie auf den Button "Einrichten" hinter dem Gremium, welches Sie einrichten möchten.

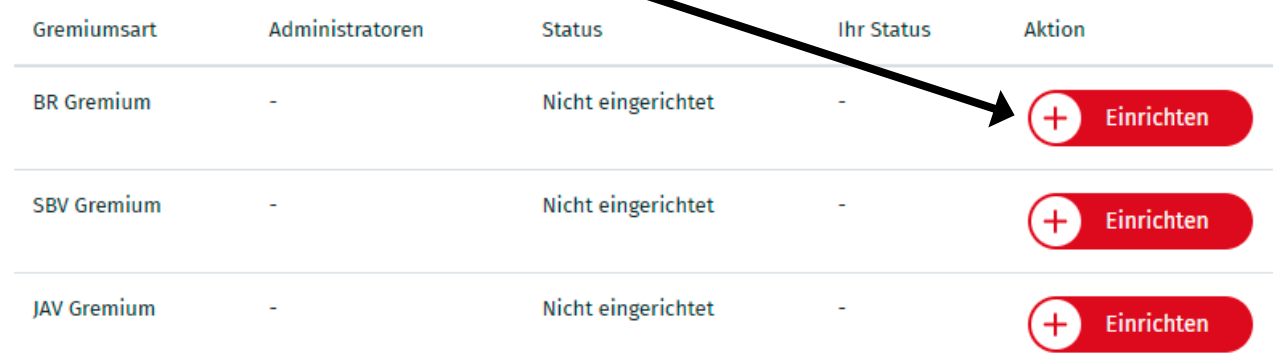

# mein ifb Ihre Schritt für Schritt-Anleitung, um ein neues Gremium einzurichten als Administrator

#### Schritt 4:

Um Mitglieder zu Ihrem Gremium hinzuzufügen tragen Sie in dem vorgesehenen Feld die E-Mail-Adresse der jeweiligen Person ein. Die eingeladene Person erhält dann eine Einladung per Mail.

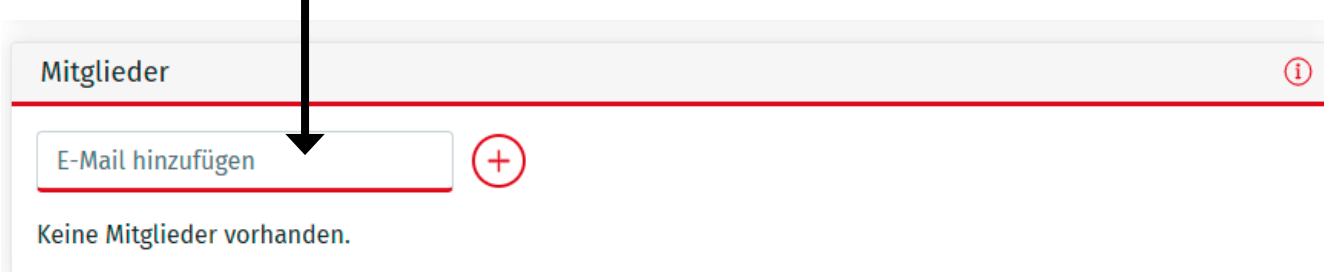

#### Schritt 5:

Geben Sie Ihren Gremiumsmitgliedern Bescheid, dass Sie die Einladung bestätigen müssen.

### Nun können Sie alle Vorteile der Gremiumsfunktion nutzen!